# Q1. What is Duo 2-factor authentication?

Two-factor authentication (2FA) is the industry standard for login security. 2FA protects your accounts and data if your password is ever compromised, and alerts you if someone is trying to access your account.

# Q2. What do you need in order to use Duo 2-factor?

To provide the  $2^{nd}$ -factor, you can use **any phone** (desk, mobile, home), a smartphone, or a tablet. Using a smartphone is the most convenient method: just press "approve" on the *Duo Mobile* app. But you can alternatively receive the 2<sup>nd</sup>-factor by a text to any cell or voice-call to any phone.

# Q3. What if I forget my phone?

Set up multiple authentication devices: not just your smartphone, but your desk phone, tablet and/or home phone. If all else fails, the Service Desk x3700, can provide you with a Bypass Code.

# Q4. I don't use a cell phone

If you only log into Carleton resources from your desk or home, your desk phone may be all you need for your authentication method. Otherwise, with your manager's approval, the Service Desk will issue a key fob — a hardware token that generates a 6-digit code.

### Q5. What services are Duo-enabled?

Any service relying on Carleton's ADFS or CAS 5 authentication infrastructure. Details: carleton.ca/its/duo

# Q6. How often will I be prompted for 2FA?

As a rule of thumb, for web-based services, once a day, or after you restart your browser. For app-based services, like Outlook, generally once a month. There are exceptions, of course.

# Q7. What do I need to PREPARE for 2FA?

Staff/faculty email is a Duo-protected service. And so when your MyCarletonOne account is Duo-enabled, your email program needs to understand how to respond to 2FA prompts. Here are the ones that do:

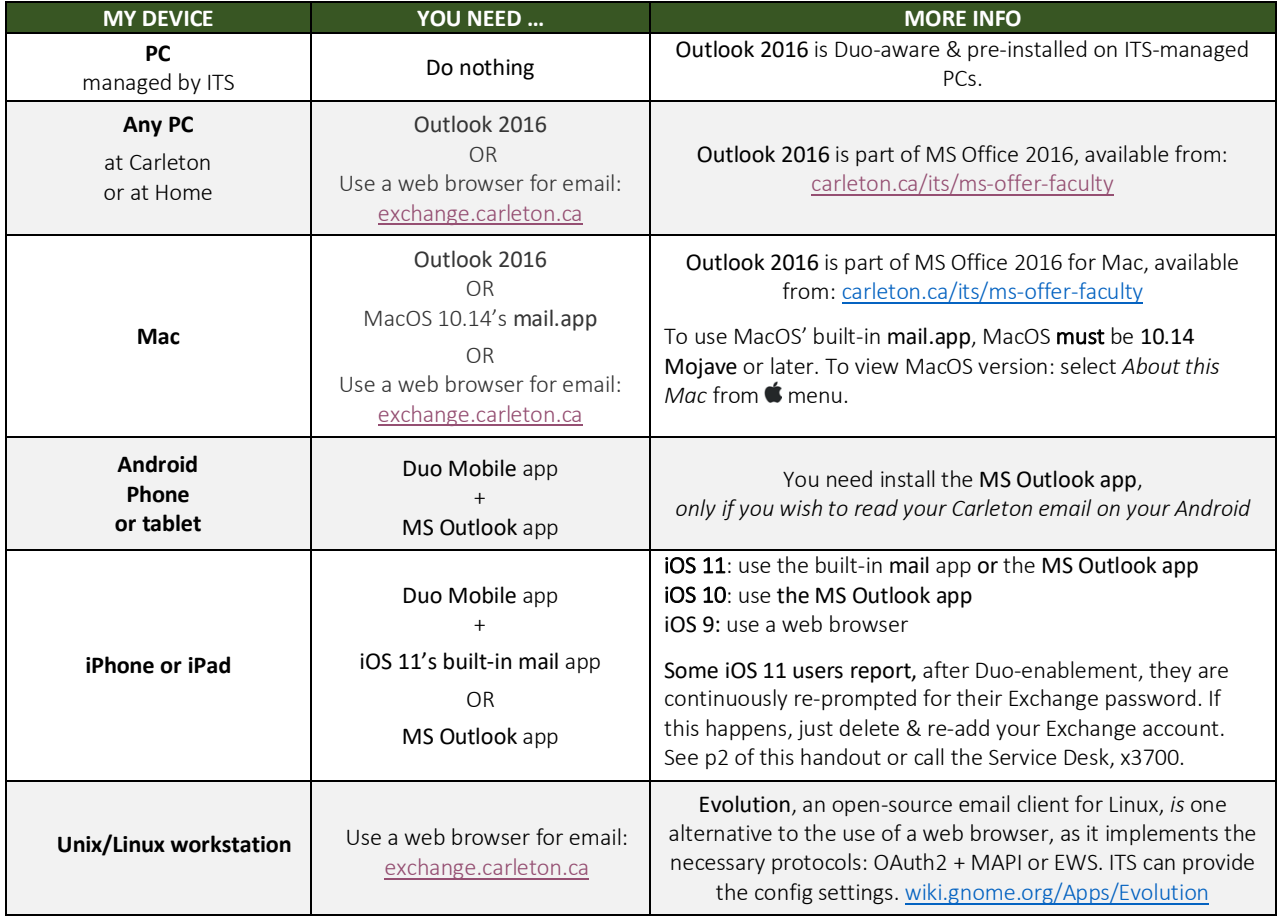

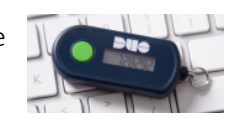

T

# Duo 2-Factor Authentication FAQ Carleton.ca/its/duo Info Sheet 23-Nov-2018 v2 p2

#### APPENDIX FOR iPHONE USERS ONLY: How to delete and re-add your Exchange account on an iPhone

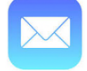

On an iPhone or iPad running IOS 11 or better, the built-in mail app works with Duo 2-factor authentication, and Is an alternative to Microsoft's free MS Outlook app. However, on a small number of iPhone/iPads, after Duo-enablement, the built-in mail app will continuously re-prompt for your Exchange password.

all ROGERS **守** 

 $13:13$ 

If you should experience this, just delete & re-add your Exchange account: *Settings > Accounts & Passwords > Exchange.* The Service Desk, x3700, can assist. Or here are screenshots of the steps. [see: Carleton.ca/its/duo].

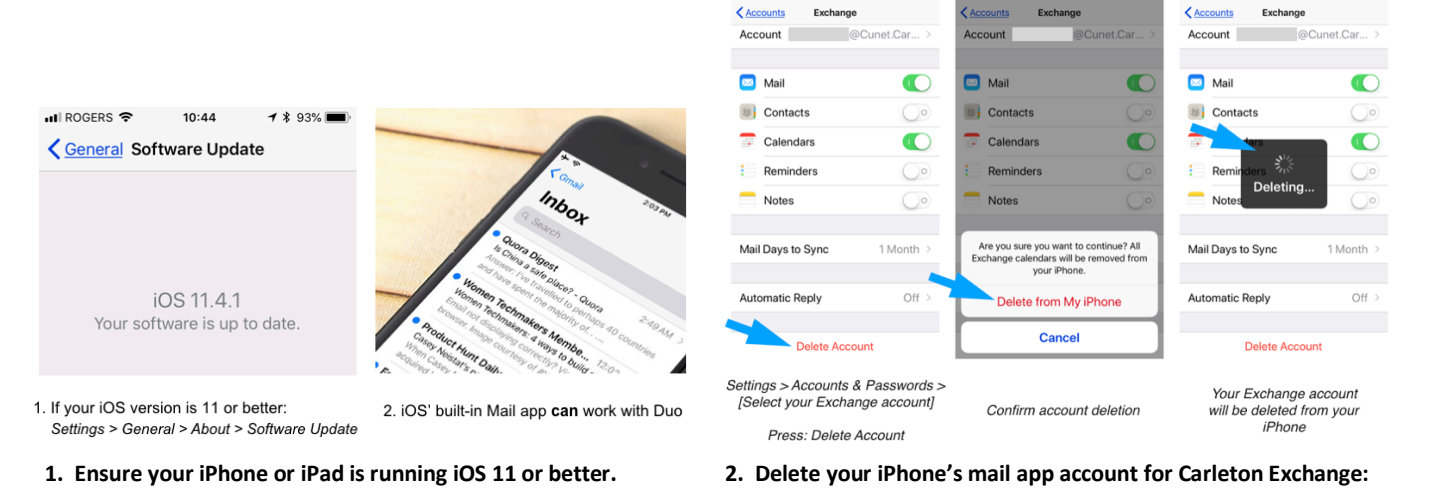

- $2 200h$  $2.29B$ tings Accounts & Pas Add Account Exchange App & Website Pas Email **Cloud** Exchange **EB** Exchange Add Account **Google** Fetch New Data YAHOO! Settings > Accounts & Passwords Enter your full Exchange Select: Exchange account address (no periods
	- Press: Add Account
- **3. Re-add your iPhone's Carleton Exchange account info:** 
	- *Settings > Accounts & Passwords > Add Account > Exchange* **Enter your full Exchange address, without any periods: JaneDoe@cunet.carleton.ca.**
- Carleton Carleton Since your phone has a Enter your full Exchange Select: Sian In passcode, vou can save address and MC1 password
- **4. You'll be presented with Carleton's on-premise authentication page, cufed.carleton.ca, where you can enter your full Exchange address again and your MC1 password**

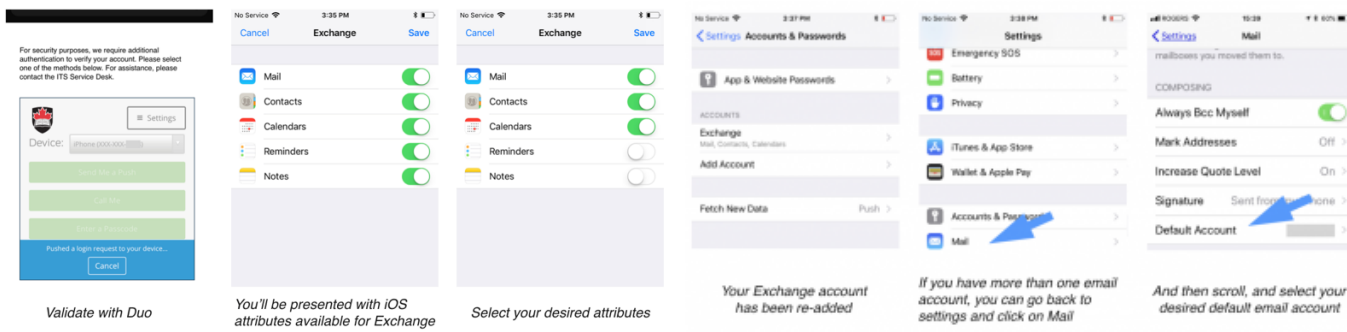

- **5. Validate with Duo and select your desired Exchange attributes:**
- **6. Your Exchange account has been successfully re-added. If you have more than one email account configured on your iPhone or iPad, you can go back to settings, click on Mail, and scroll to select which is your desired default email account.**

your MC1 password